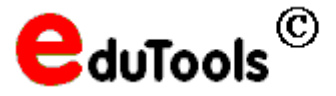

# **Anwendung von eSperren**

Dieses Programm wurde ursprünglich erstellt, um den Account von Benutzern sperren zu können, die noch kein Passwort besitzen.

Diese Situation kommt in Schulen häufig vor. Es wird z.B. vom Administrator für alle Lehrer ein Account angelegt, jedoch wird dieser Account nicht von allen Lehrern benutzt und somit noch kein Passwort besitzt. Es besteht nun die Gefahr, dass sich Schüler einen solchen ungeschützten Account aneignen. Dies ist sicherheitsrelevant, da Lehrer weitergehende Rechte besitzen.

Die nebenstehende Abbildung zeigt die notwendigen Einstellungen.

Es wird nun bei allen Lehrern, die noch kein Passwort besitzen der Account gesperrt.

(Sichtbar in NWAdmin beim Benutzer unter Login Restrictions, Account disabled).

Wenn nun ein so gesperrter Lehrer seinen Account benutzen will, so muss er sich an den Administrator wenden. Dieser kann mit eSperren oder mit NWAdmin den Account des Lehrers freigeben.

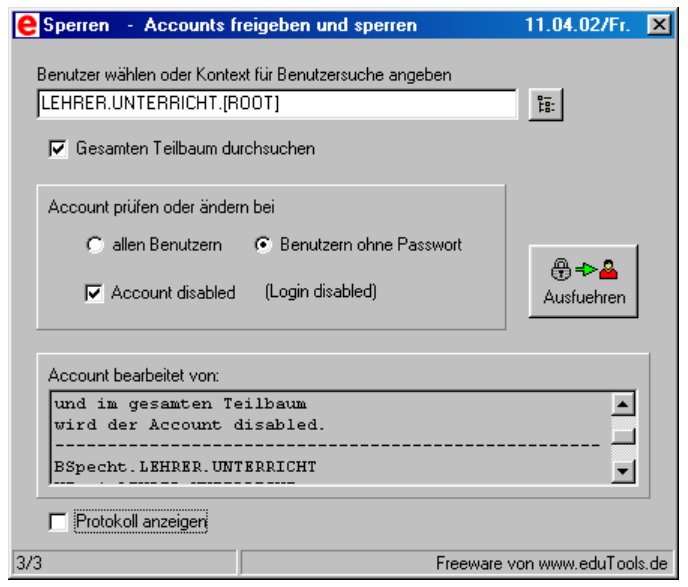

#### **Achtung:**

**Achten Sie bei Benutzung in der Musterlösung darauf, dass Sie die Sperre nur auf Container unterhalb von O=Unterricht anwenden. Bei Anwendung auf O=Dienste würden wichtige Systembenutzer gesperrt und die Funktion der Musterlösung beeinträchtigt.**

#### **Erweiterte Anwendungen:**

Das Programm kann auch verwendet werden, um den Zugang von Klassen zu sperren. Dies kann zum Beispiel in einer Klassenarbeitssituation sinnvoll sein. Man kann dann verhindern, dass sich Schüler mit ihrem eigenen Account anmelden anstatt als Klassenarbeitsbenutzer.

Das Programm kann normalerweise nur vom Administrator angewendet werden, da nur er die notwendigen Rechte besitzt.

Wenn Lehrer das Programm zum Sperren von Klassen verwenden wollen, so muss man der OU Lehrer die entsprechenden Rechte zuweisen. Dies ist auf der folgenden Seite beschrieben.

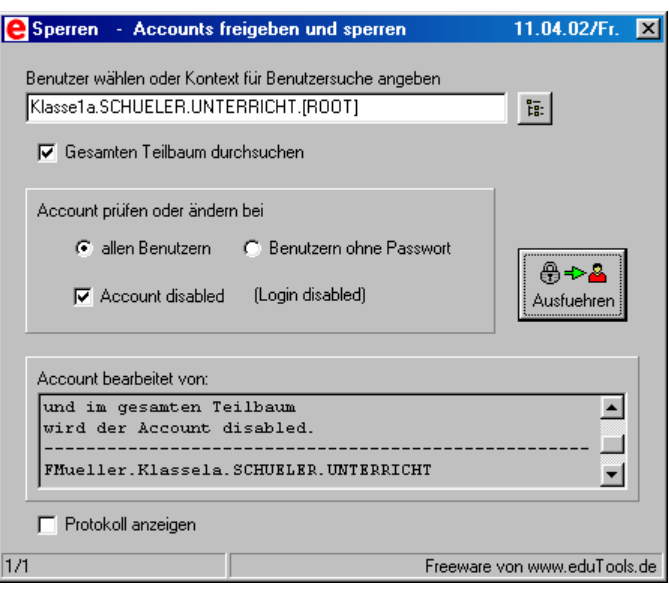

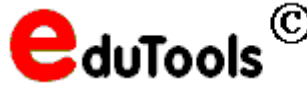

### **Erorderliche Rechte für eSperren:**

Die erforderlichen Rechte müssen mit NWAdmin erteilt werden. Klick mit rechter Maustaste auf die OU Lehrer, *Rights to other Objects* auswählen.

Markieren Sie *Schueler.Unterricht.* Aktivieren Sie den Schalter *Selected properties*. Markieren Sie im darunterliegenden Auswahlfenster die Zeile *Account Disabled* . Aktivieren Sie die Eigenschaften *Compare*, *Read*, *Write* und *Inheritable*.

Erstellen Sie am Besten ein Anwendungsobjekt für das Programm eSperren und weisen Sie es der OU Lehrer oder ausgewählten Lehrern zu.

(Anleitung: Unter Überwachung von SnappShot die Novell-ActiveX-Komponenten installieren. Im Anwendunsgobjekt eSperren.exe als executable File wählen.)

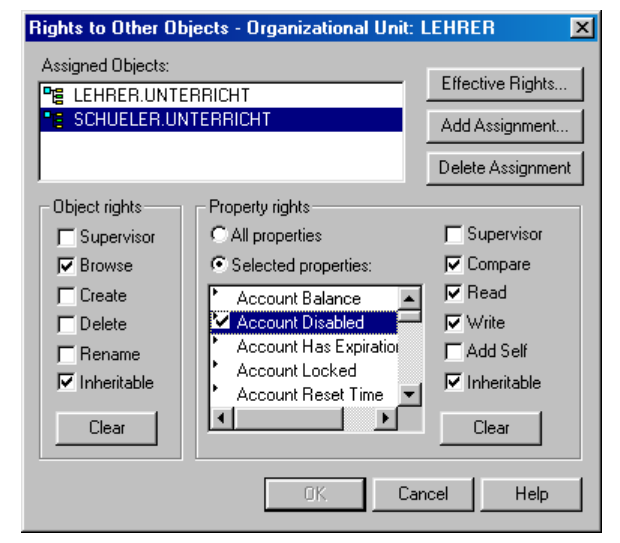

## **Dokumentieren Sie unbedingt die durchgeführten Änderungen bei den NDS-Rechten !!!**

## **Begrenzung der Auswahl:**

Wenn Lehrer das Programm nutzen sollen, so muss die Auswahl in der OU Schueler beginnen, so dass dort Klassen ausgewählt werden können. Dazu muss im Programmverzeichnis in der Datei die Inidatei *EduTools.ini* bereitgestellt werden. Erstellen Sie die Datei EduTools.ini oder editieren Sie eine vorhandene Datei. Tragen Sie folgende Zeilen ein:

[eSperren] BaseOU=Schueler.Unterricht

Für Benutzer unterhalb der Organisation Dienste (Admin usw.) beginnt die Auswahl trotzdem auf der Root der NDS.